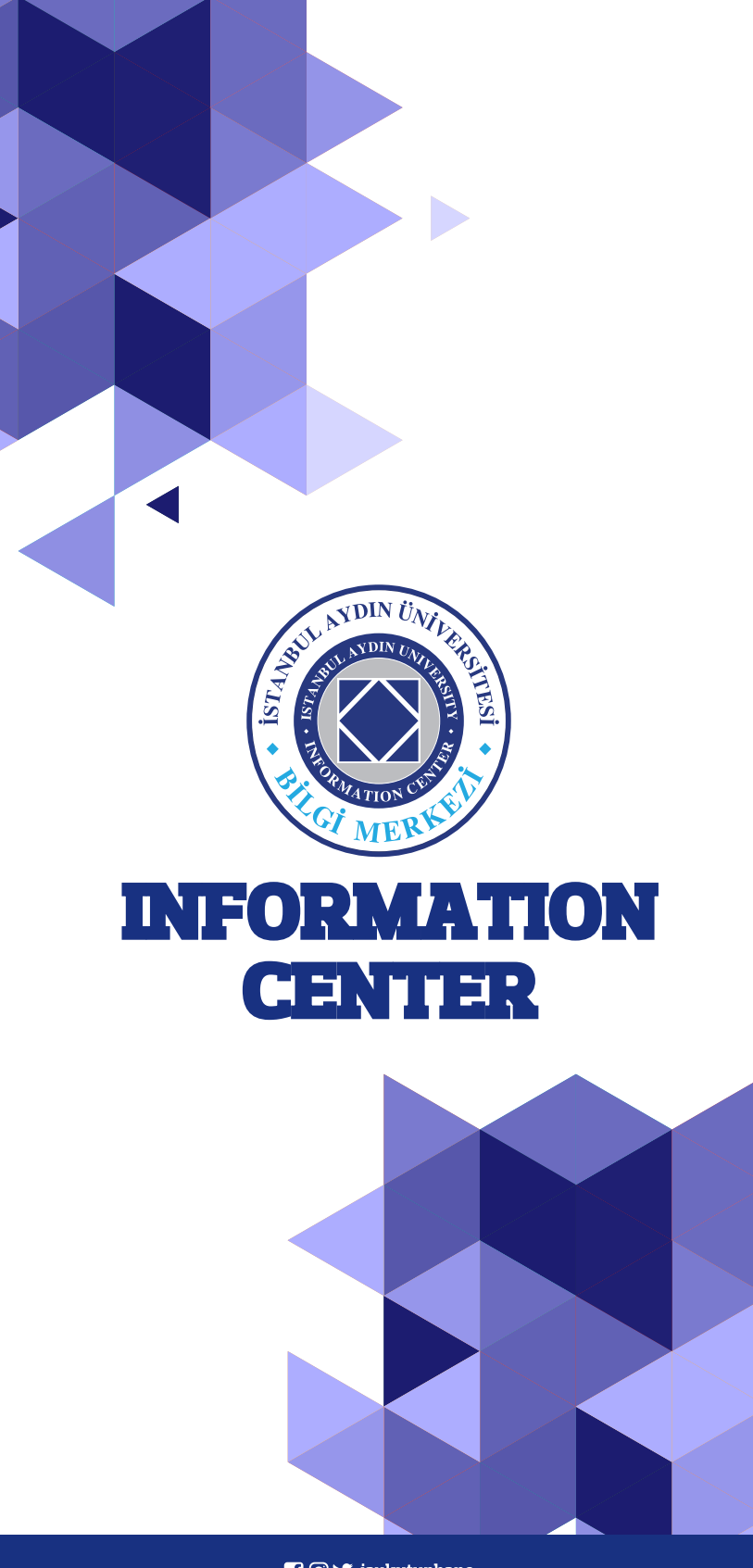

**n** o y iaukutuphane

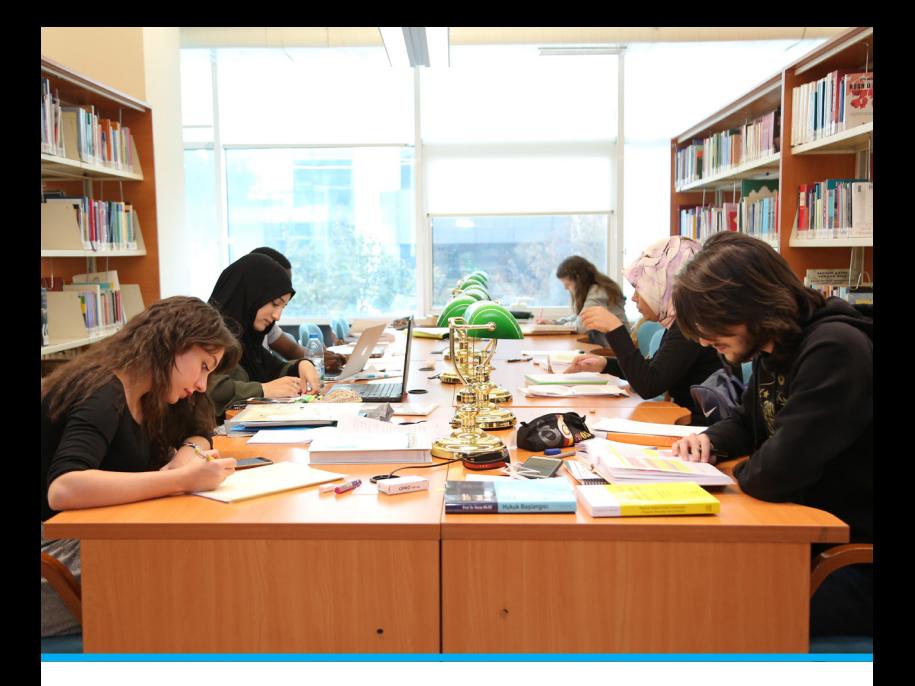

## ►**Information Center**

The information center, which has been on the campus since 2003, has started to serve 7/24 and 365 days with its 7 storey building in P Block since 2014.

Our Information Center has,

- *•***42 MAC Computers**
- *•***14 Dual study space**
- *•***6 Group study room**
- *•***1000 seating capacity**

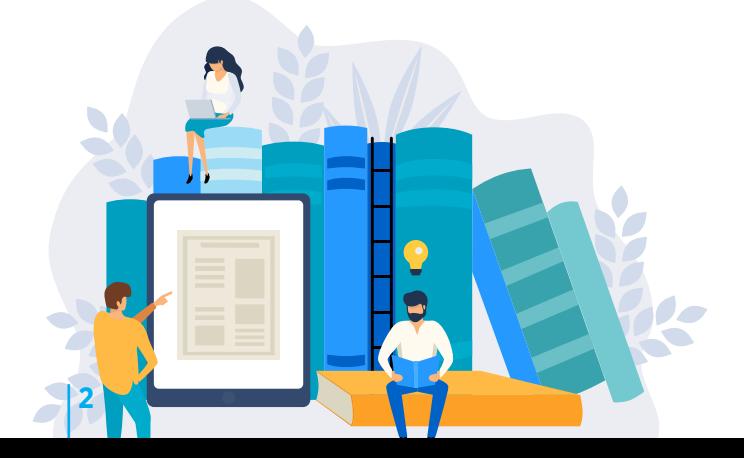

# ►**Our Mission and Vision**

#### *•* **Mission**

Our mission is to serve as a center where education, training, scientific research and development activities are developed and supported every day, enriched with new publications, information is collected, protected and put into service. Providing the necessary support to improve students' scientific research habits, To provide quality service to library users, to be respectful, to be objective and to be innovative and hardworking in accessing this information.

#### **Vision**

Following the latest literary works and providing information to the users in coherence with the necessities of the information age.

Ensuring that information is transmitted, protected and shared in an international dimension.

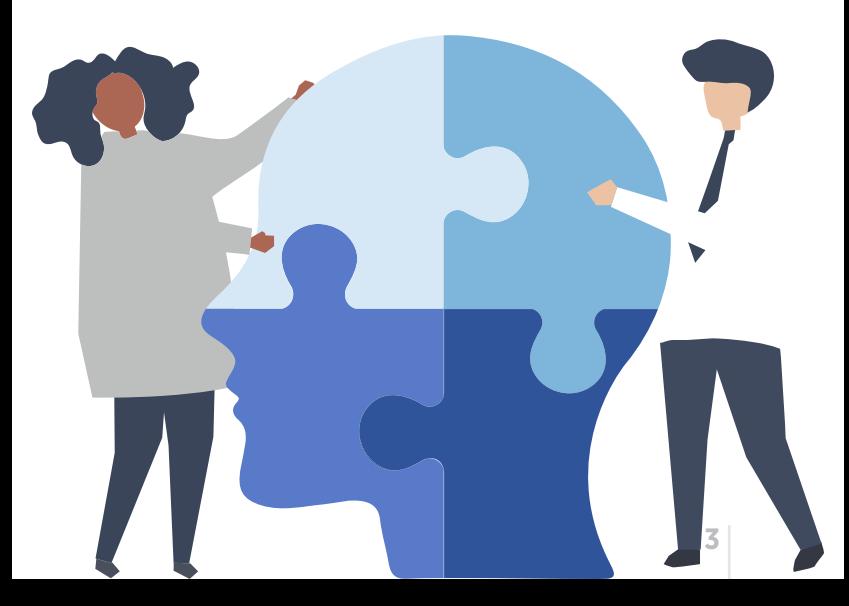

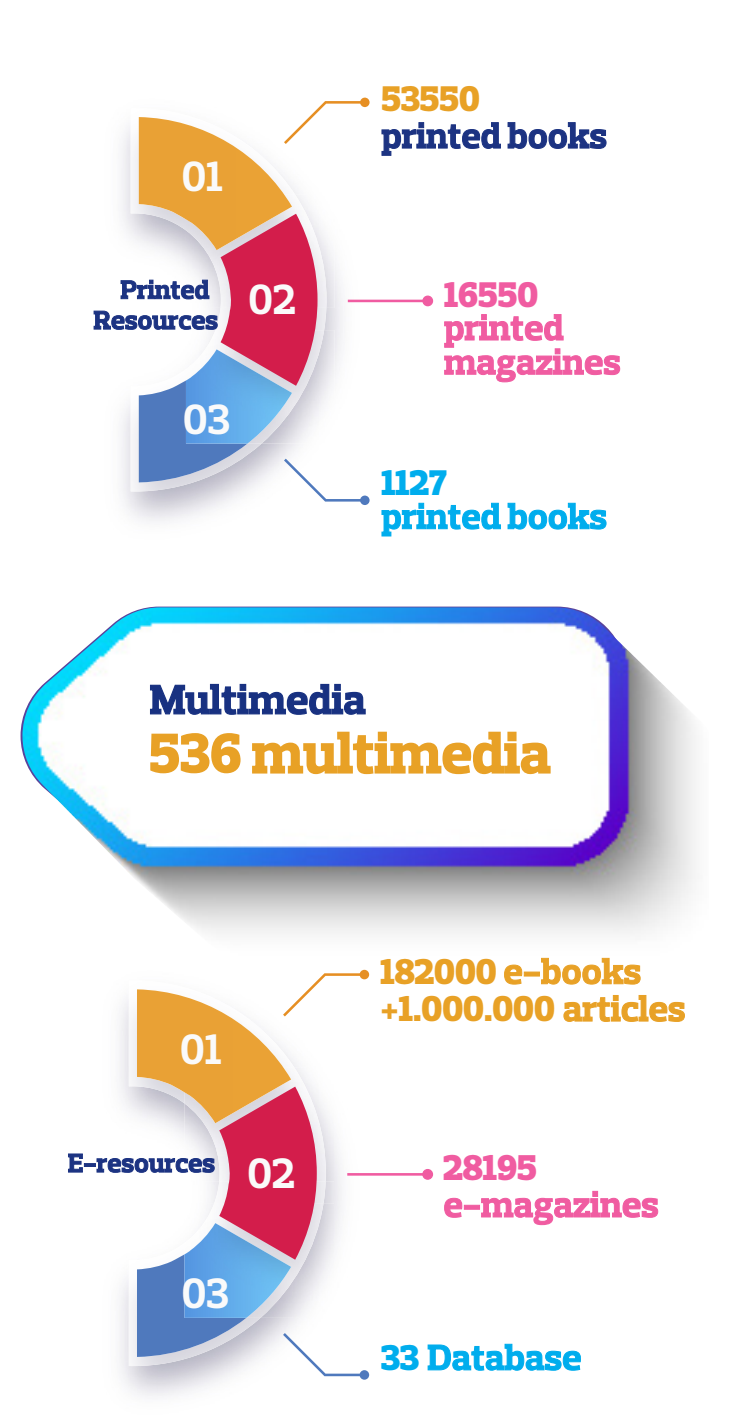

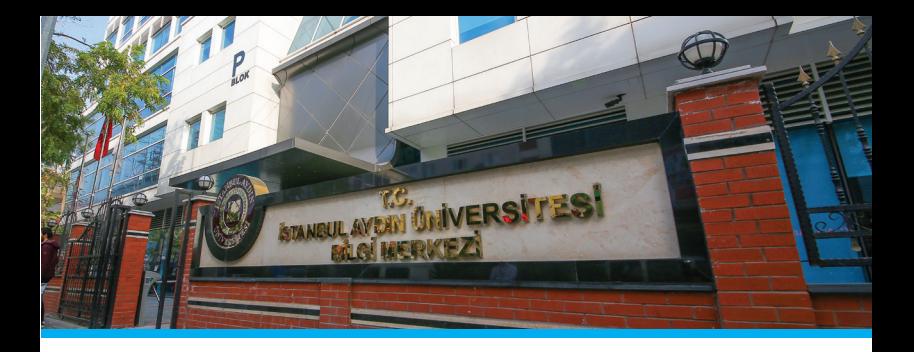

# **Library Facilities and Services**

#### Publication Services

#### Information Service

Determining the information needed by the user, directing and providing fast access to resources.

### Lending Service (Collection Use)

#### Reading Room Services and screening terminals

#### E-Catalog Search

It is the internet interface where printed and e-resources can be searched electronically in books, magazines, thesis etc.

#### E-books, E-reference and E-databases Use of books, magazines, etc. that are electronically subscribed from the library web page

#### Inter-Library Loan Services (ILL) Interlibrary loan publication will enables us to share and loan documents between libraries.

#### **Borrowing Rules Associate and Bachelor's Degree**

Up to 3 books can be borrowed

The borrowed book can be kept for 15 days.

Borrowing time of the book can be extended 3 times.

A penalty of 1 TL per day is applied for each delayed book.

#### **Master's Degree**

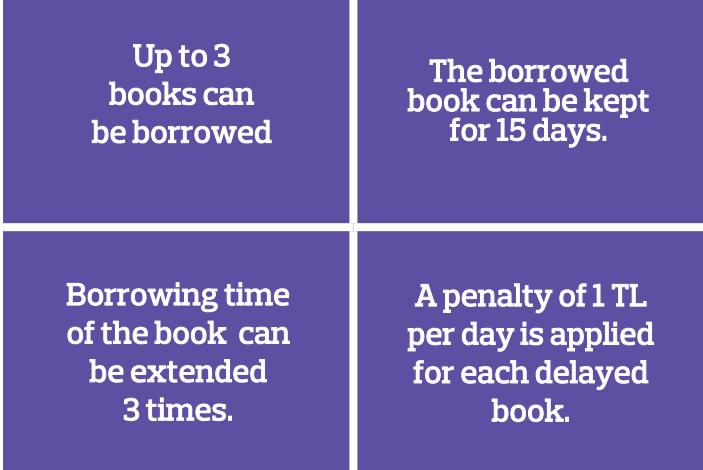

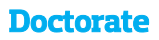

Up to 5 books can be borrowed

The borrowed book can be kept for 20 days.

Borrowing time of the book can be extended 3 times.

# **Catalog Search and Use of Databases**

At catalog.aydin.edu.tr address, the search is done by filtering as in the example. On the right side of the result you will see the information about the printed source you are looking for.

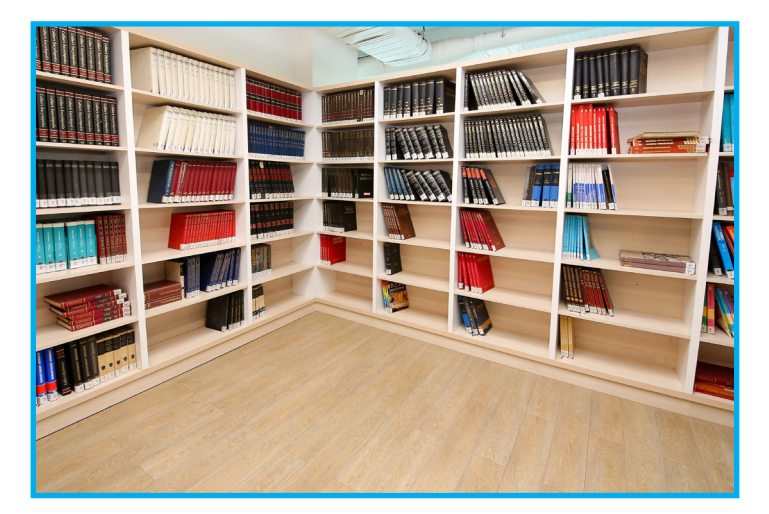

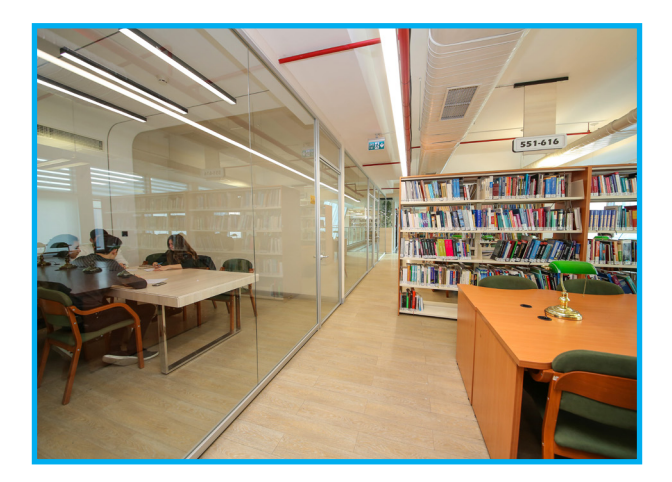

# **Catalog Search and Use of Databases**

Enter the Databases tab at kutuphane.aydin.edu.tr Equal Discovery or any database can be searched by entering their own page.

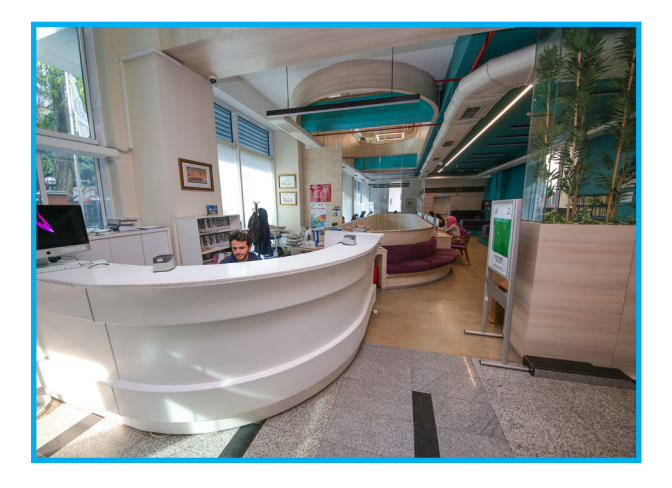

Click on the full text at the bottom of the result,

Later, publications with access permission can be downloaded as PDF.

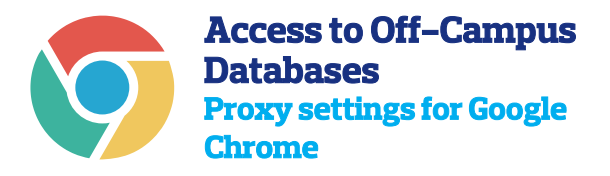

*•* First, go to Settings from the Tools menu.

*•* Enter the Proxy settings.

*•* Enter the Local Network settings. Choose the "Automatically detect

settings" and "Use automatic configuration script" options.

*•* Enter the address line;

For Academic staff: http://bidb.aydin. edu.tr/proxy/akademik/proxy.pac

### For students: http://bidb.aydin.edu.tr/ proxy/ogrenci/proxy.pac

You must enter your UBIS user name and password in the screen that appears.

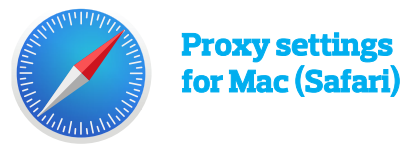

- *•* Firstly, go to Preferences.
- *•* Enter the Change Proxy Settings.

Choose Automatic Proxy Configuration. At URL, enter: http:// bidb.aydin.edu.tr/ proxy/akademik/ proxy.pac for Academic Staff

### *•* http://bidb.aydin.edu.tr/proxy/ ogrenci/proxy.pac for Students.

*•*After completing these operations, this page will appear when you want to access any database. Click the System Preferences button.

*•* You must enter your UBIS user name and password in the screen that appears.

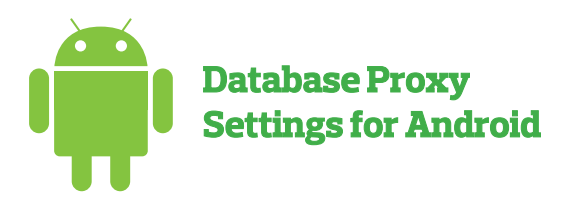

• Go to Wi-Fi settings in Settings, then click "change network" for the active network.

• Click the Show advanced options button.

• Set the proxy to Automatic.

• At PAC URL, enter and save:

For Students:

**http://bidb.aydin.edu.tr/proxy/ogrenci/ proxy.pac**

For Staff:

**http://bidb.aydin.edu.tr/proxy/akademik/ proxy.pac**

*•* At the last stage, UBIS user name and password are entered in the "user name" and "password" screen.

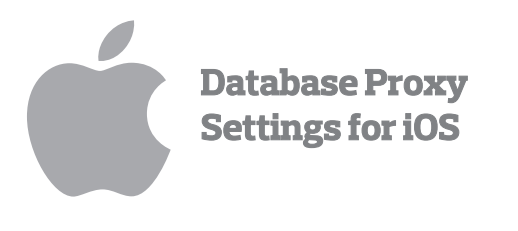

*•* Go to Wi-Fi settings in Settings, then click "i".

*•* Click Set Proxy, which is off.

*•* The proxy is set to Automatic, and then in URL, enter:

For Students:

http://bidb.aydin.edu.tr/proxy/ogrenci/ proxy.pac

For Staff:

http://bidb.aydin.edu.tr/proxy/ akademik/proxy.pac

*•* After saving the proxy setting, "Proxy Authentication Required" warning appears on the screen when entering any database. At this stage, click the "Next" button.

*•* At the last stage, UBIS user name and password are entered in the "user name" and "password" screen.

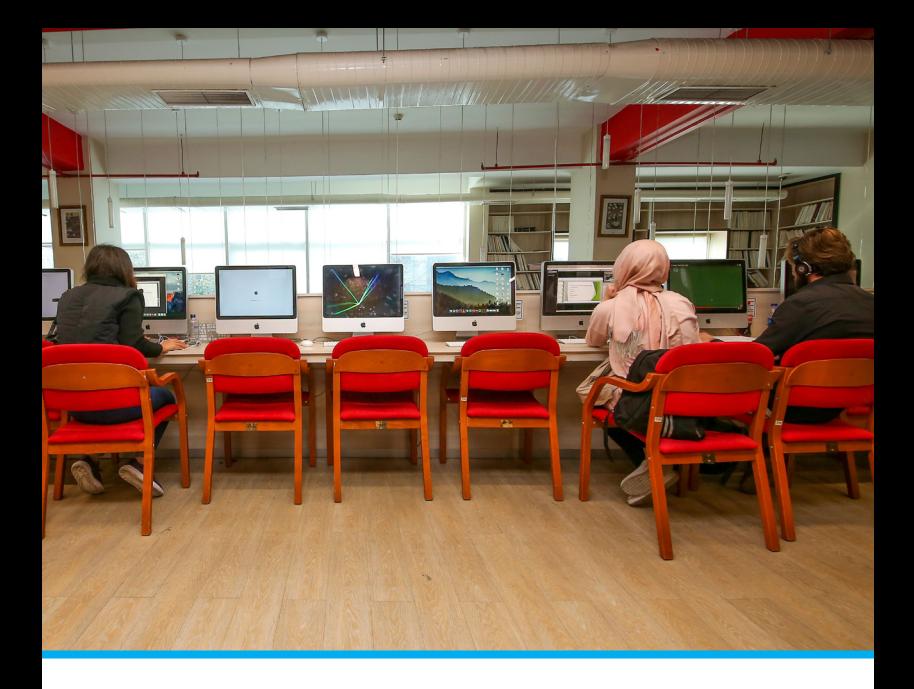

# **İstanbul Aydın University Open Archive System**

Open access means that academic and scientific research can be accessed electronically without any legal, financial or technical obstacles, and that publications can be made available to the public free of charge and unhindered.

Istanbul Aydın University Open Archive System is a system established for the visibility of master's theses of scientificacademic studies published by the university.

Users can view the publications that are included in the system as full text by going to acikarsiv.aydin.edu.tr address.

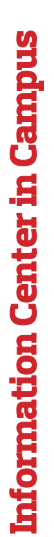

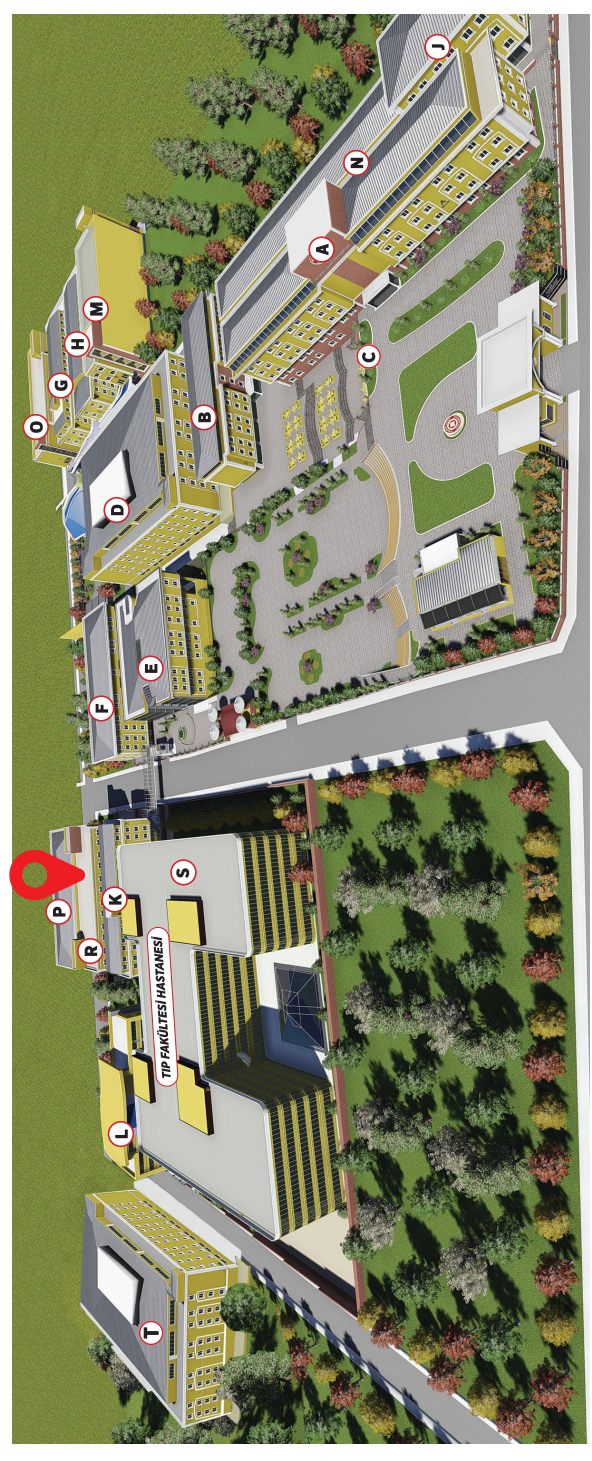

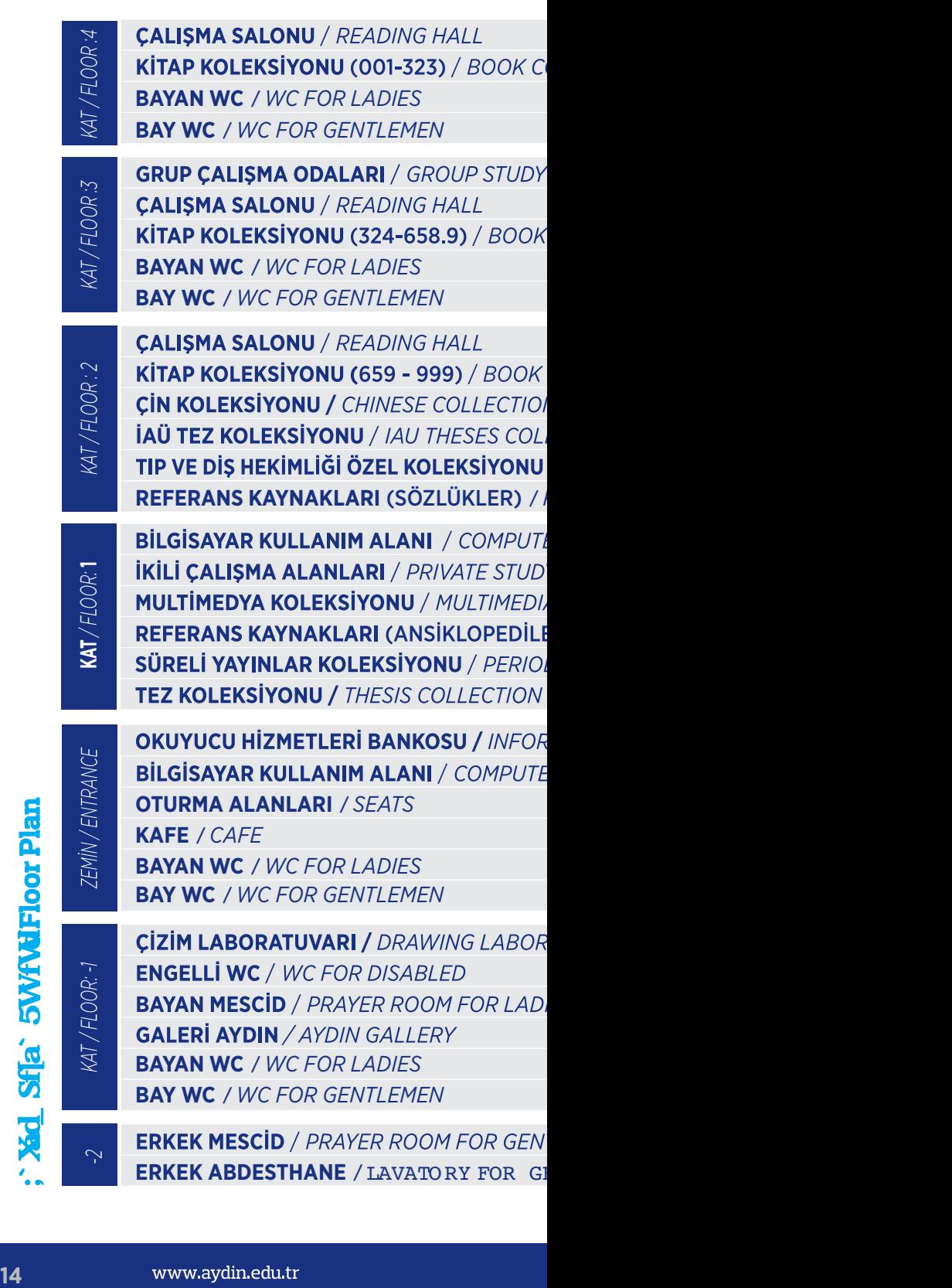

**ERKEK MESCID** / PRAYER ROOM FOR GEN **ERKEK ABDESTHANE** / LAVATORY FOR GI

**Aid Sfa**: 5WNHoorPlan

 *-2*

OLLECTION (001-323)

**ROOMS** 

COLLECTION (324-658.9)

**COLLECTION (659 - 999)** V LECTION / MEDICINE AND DENTISTRY SPECIAL COLLECTION **REFERENCE COLLECTION (DICTIONARIES)** 

*ER USAGE AREA* **Y AREAS** A COLLECTION ER) / REFERENCE COLLECTION (ENCYCLOPEDIAS) **DICALS COLLECTION** 

**MATION DESK RUSAGE AREA** 

**ATORY** 

**IES** 

**TLEMEN** 

ENTLEMEN

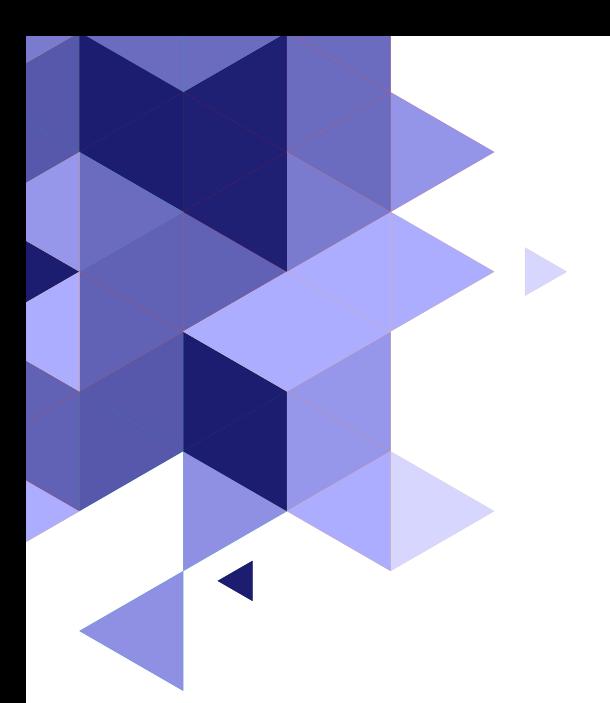

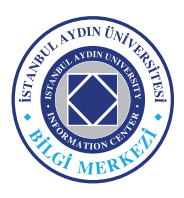

**Istanbul Aydın University**  No: 38 Küçükçekmece-İstanbul/Türkiye **Telefon:** 0212 444 1 428 **Fax:** 0212 425 57 59

**n**<sup>o</sup> viaukutuphane